Ministério da Saúde, Trabalho e Bem-estar Social/Estação de Quarentena

# **Para aqueles que irão entrar no Japão (sobre a instalação dos aplicativos necessários)**

### **Durante 14 dias após a entrada no Japão, os aplicativos abaixo deverão ser instalados e utilizados no seu smartphone, para assegurar que permanecerá em casa ou no hotel, etc.**

\* No momento da entrada no Japão, solicitaremos a apresentação de de compromisso no qual você se compromete a permanecer em casa, hotel, etc. por 14 dias após entrar no país e utilizará durante este período os aplicativos para verificação da localização espacial, etc. Em caso de violação do termo de compromisso, o seu nome e outras informações poderão ser divulgados publicamente. No caso de estrangeiros, estes estarão sujeitos aos procedimentos de cancelamento do visto (status de estadia) e de deportação previsto na Lei de Controle de Imigração.

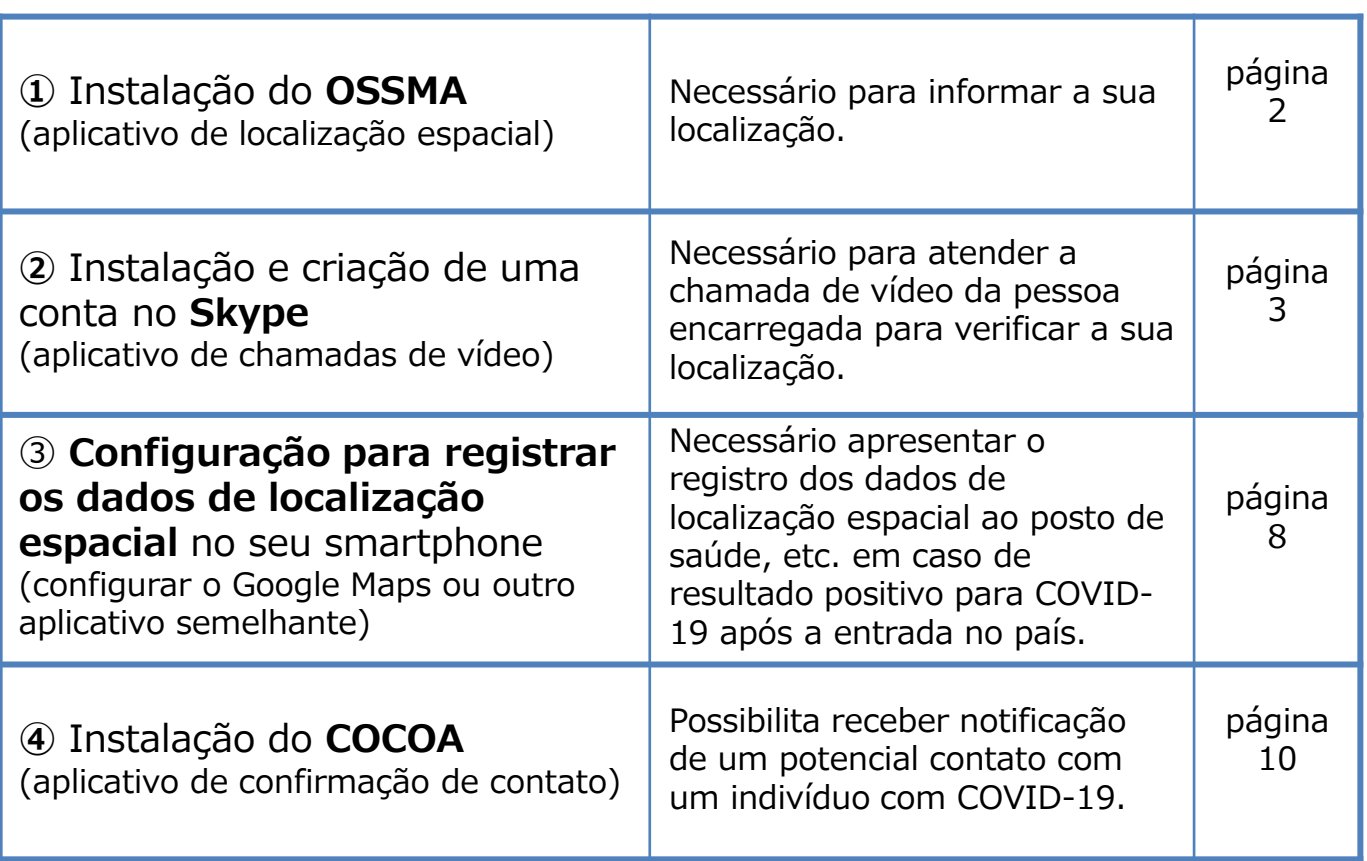

\* Caso os aplicativos necessários não estiverem pré-instalados e configurados, o seu tempo de espera no aeroporto pode ser mais longo que o das outras pessoas.

**No momento da entrada no país, verificaremos o seu smartphone na inspeção médica do aeroporto. Aqueles que não possuírem um smartphone ou possuírem um smartphone que não permita instalar aplicativos no momento da entrada no Japão, serão solicitados a alugar um smartphone alugar um smartphone no aeroporto e arcar com as respectivas despesas.**

Consulte a página 111sobre o aluguel de aparelhos.

# **➀ Instalação do OSSMA**

Sua localização será verificada pelo Centro de Verificação da Saúde de Ingressantes no Japão durante o período de 14 dias após a entrada no país, durante os quais você deve permanecer no local de estadia ou em casa.

Este aplicativo será utilizado para reportar a sua localização espacial atual, Centro de Verificação da Saúde de Ingressantes no Japão.

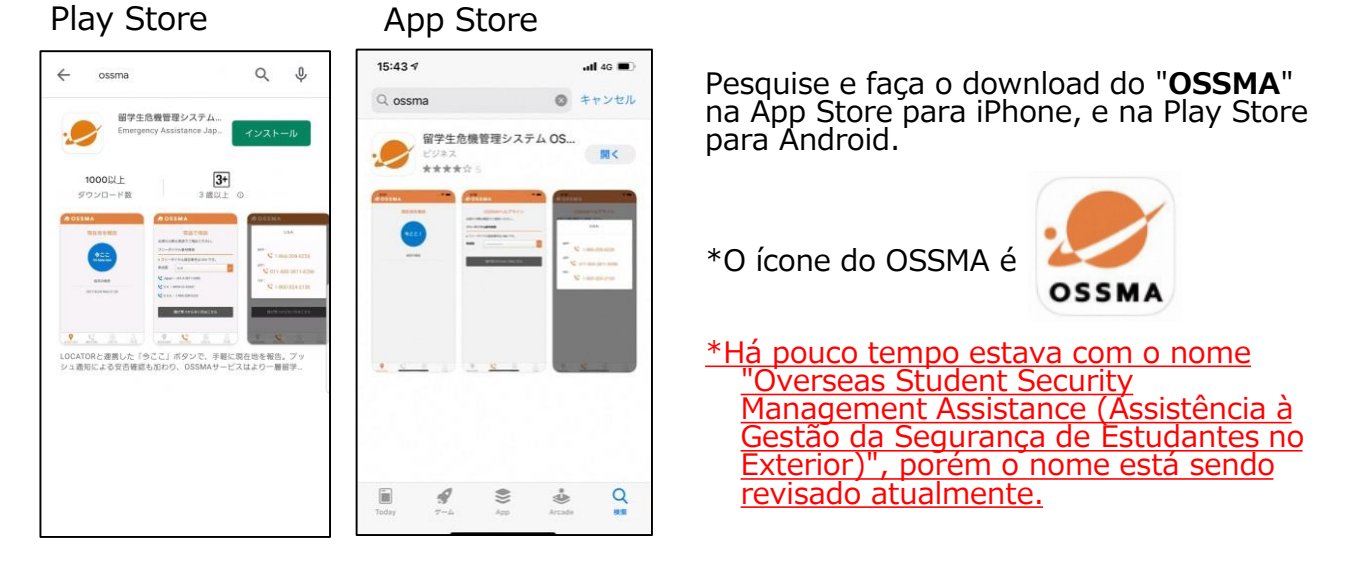

<Precauções ao utilizar o OSSMA>

Só será possível utilizar este aplicativo após o Centro de Verificação da Saúde de Ingressantes no Japão enviar as instruções de uso por e-mail, **após a sua entrada no país.**

**Não será possível efetuar o login e utilizar o aplicativo até que as instruções de uso sejam enviadas**, assim, no momento da entrada no país, realize somente o download .

O e-mail com as instruções de uso será enviado por: followup@emergency.co.jp

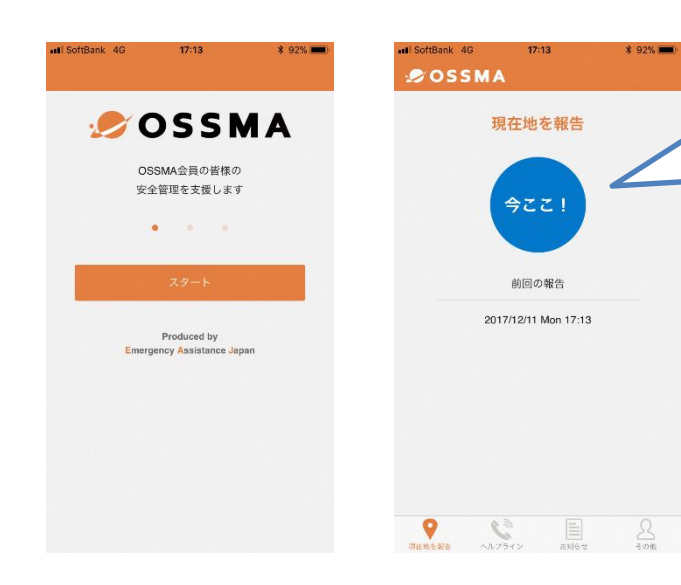

Após iniciar o uso, você receberá notificações solicitando os dados da sua localização atual pelo Centro de Verificação da Saúde de Ingressantes no Japão. Toque em "Estou aqui!" para reportar onde está.

# **② Instalação e criação de uma conta no Skype**

Para verificar a sua localização durante o período de 14 dias após a entrada no Japão, o encarregado do Centro de Verificação da Saúde de Ingressantes no Japão poderá entrar em contato através de chamadas de vídeo.

### **Como instalar e configurar o Skype**

Aqueles que atualmente não utilizam o Skype, **por favor, efetuem a instalação e criem uma conta no Skype.**

(consulte a página seguinte sobre o procedimento)

#### **Utilize o mesmo endereço de e-mail que usado para o acompanhamento do estado de saúde após a entrada no país.**

No momento da entrada no país, na inspeção médica do aeroporto, solicitaremos para **verificar o endereço de e-mail** que você configurou no Skype.

Além disso, nesse momento o funcionário realizará uma chamada para a sua conta e confirmará o recebimento.

\*Se voc\*e já é usuário do Skype, por favor, verifique se o "endereço de e-mail" no seu "Perfil do Skype" é o mesmo daquele que será utilizado para o acompanhamento do estado de saúde após a entrada no país.

Caso o endereço de e-mail que será utilizado para o acompanhamento do estado de saúde após a entrada no país seja diferente daquele que está registrado no seu "Perfil do Skype", por favor, adicione o endereço de e-mail de acompanhamento no Skype, através das configurações de "Perfil" > "Adicionar e-mail", na seção "E-mail", opção "Editar".

<Precauções ao utilizar o Skype>

① A chamada para verificação da localização será feita pelo "Centro de Verificação da Saúde de Ingressantes no Japão".

(o nome do Centro será exibido na notificação)

Ao receber a chamada, ligue a câmera para atender.

② O "Centro de Verificação da Saúde de Ingressantes no Japão" é uma conta usada somente para efetuar chamadas.

Não será possível atender chamadas efetuadas pelos usuários.

Caso não seja possível atender a chamada do "Centro de Verificação da Saúde de Ingressantes no Japão", aguarde, pois entraremos em contato novamente em outro horário.

③ O "Centro de Verificação da Saúde de Ingressantes no Japão" não está disponível para comunicação através de chat.

Não haverá resposta mesmo que você entre em contato por chat.

④ Caso não seja possível localizar a conta através do endereço de e-mail declarado, entraremos em contato por mensagem de e-mail ou pelo telefone.

## **Como configurar o Skype**

### **1. Faça o download e instale o aplicativo.**

Utilize a URL ou código QR abaixo, ou pesquise por "Skype" na loja de aplicativos. \*Como existem vários aplicativos semelhantes, confira abaixo o nome do aplicativo. (Instale o "**Skype**" e não o "Skype for Business")

- Usuários de iPhone Nome do aplicativo: Skype para iPhone <https://apps.apple.com/app/apple-store/id304878510>
- Usuários de Android Nome do aplicativo: Skype: chat e chamadas com vídeo grátis <https://play.google.com/store/apps/details?id=com.skype.raider>

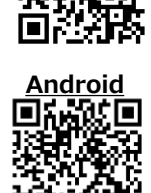

**iPhone**

回游回

### **2. Crie uma conta no Skype. (aqueles que já possuem uma conta, avancem para o item 4 da p. 7.)**

**1) Inicie o aplicativo.**

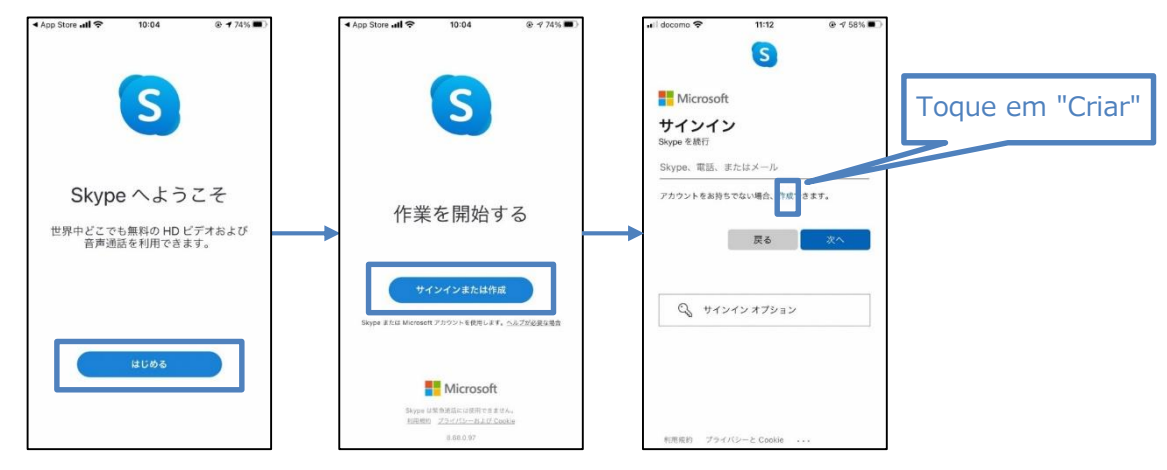

**2) Insira seu endereço de e-mail.** \*Por favor, registre o seu **endereço de e-mail**, e não o número de telefone.

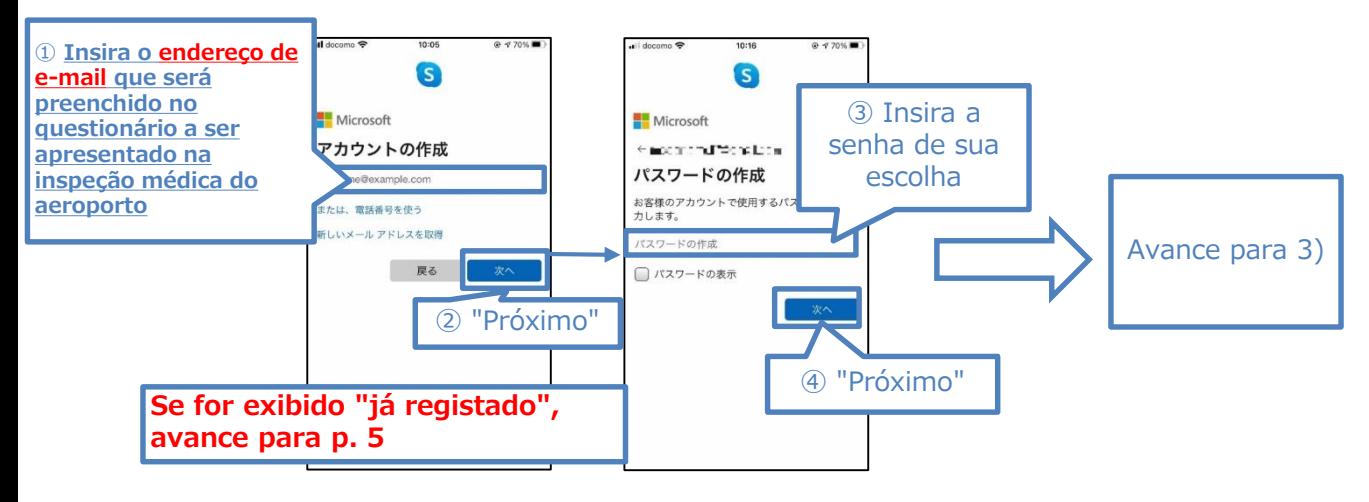

# **② Instalação e criação de uma conta no Skype**

### **2)-1 [Se for exibido "já registado" (figura abaixo)]**

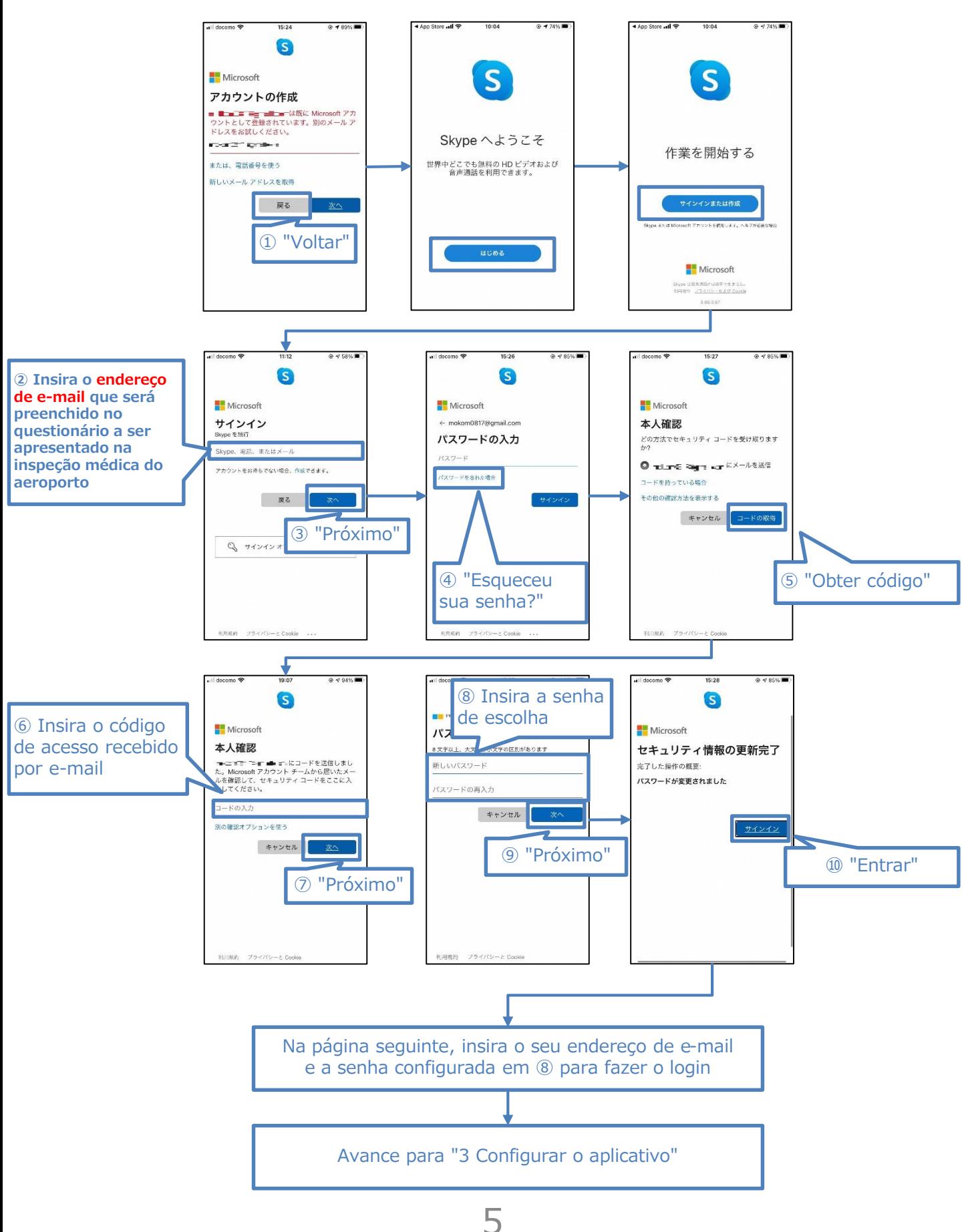

### **3) Insira seu nome completo e o código recebido em seu e-mail**

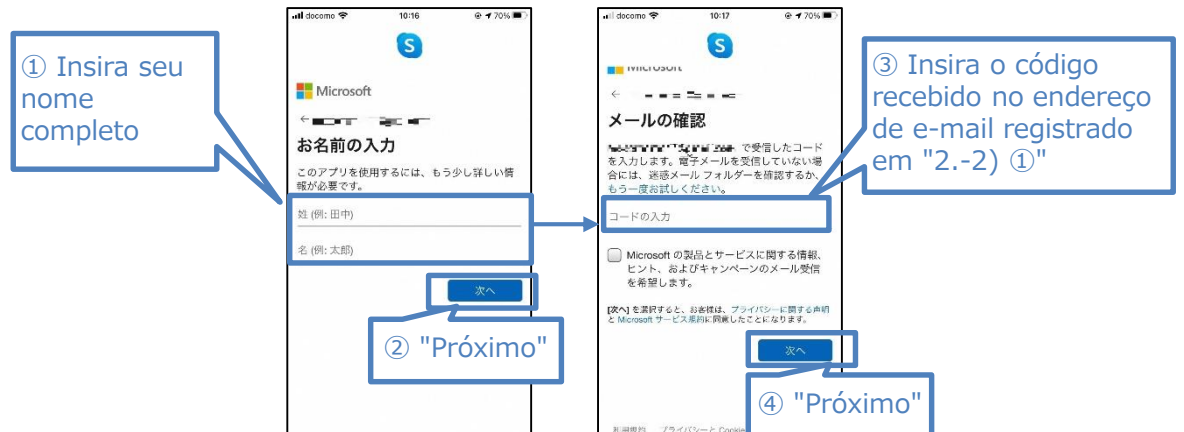

**4) Responda algumas perguntas para concluir a criação da conta. (confirmação de que não é um robô)** <Exemplo de pergunta> \*Existem vários tipos de perguntas.

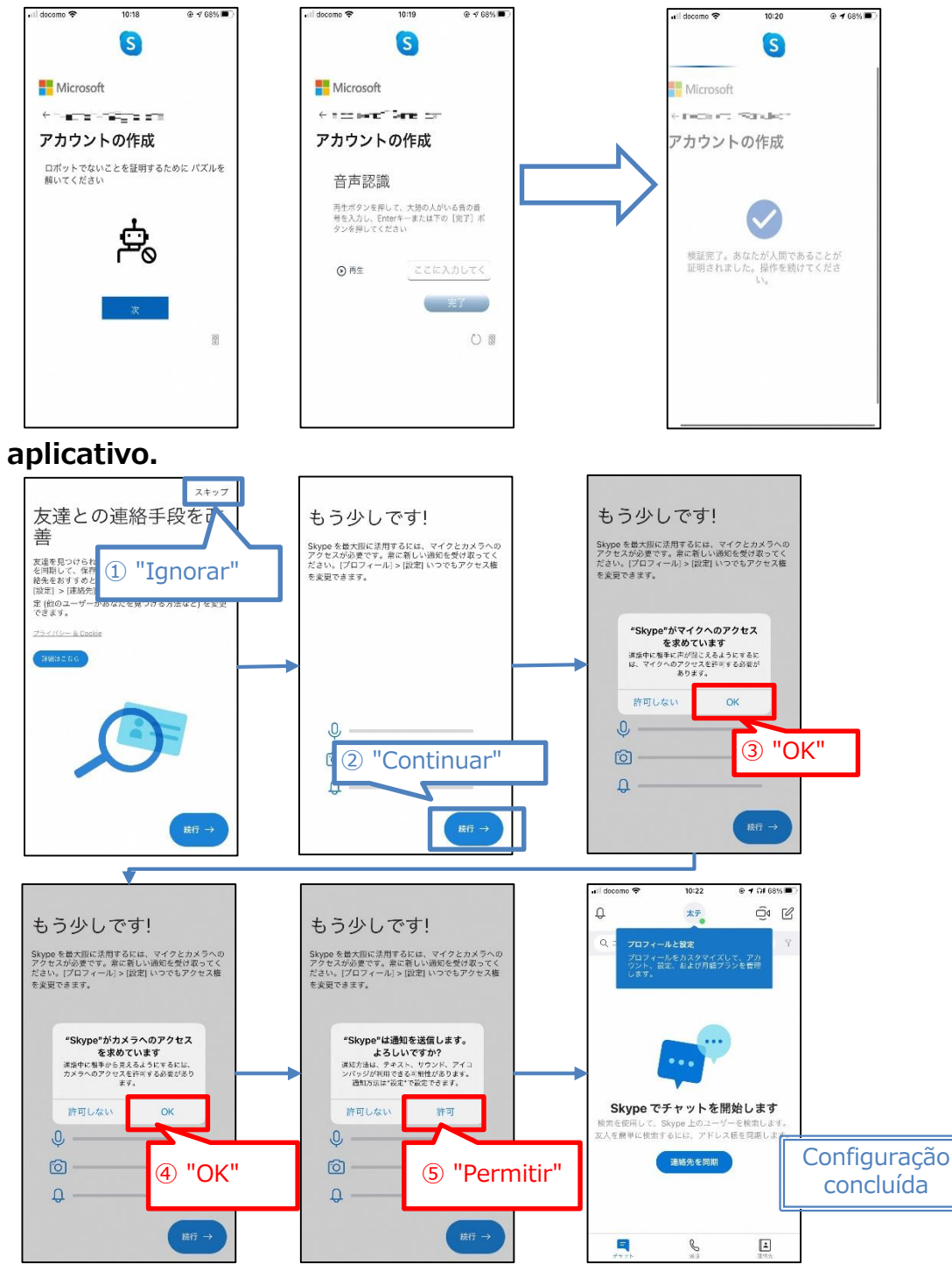

6

**3. Configurar o aplicativo.**

# **② Instalação e criação de uma conta no Skype**

### **4. Ao usar uma conta configurada**

### **1) Abra as "Configurações".**

#### **■ iPhone**

- Ajustes → Insira "Skype" no campo de busca no topo e toque em "Skype".

#### **■ Android**

- Configurações → Insira "Skype" no campo de busca no topo e toque em "Skype".
- Toque em "Permissões".

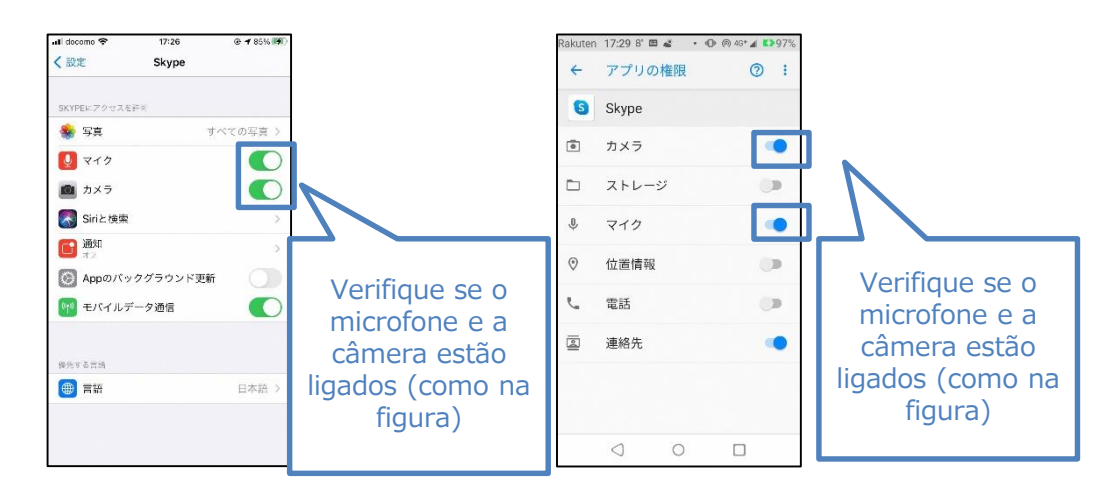

**2) Inicie o aplicativo Skype e faça login.**

### **3) Abra o perfil.**

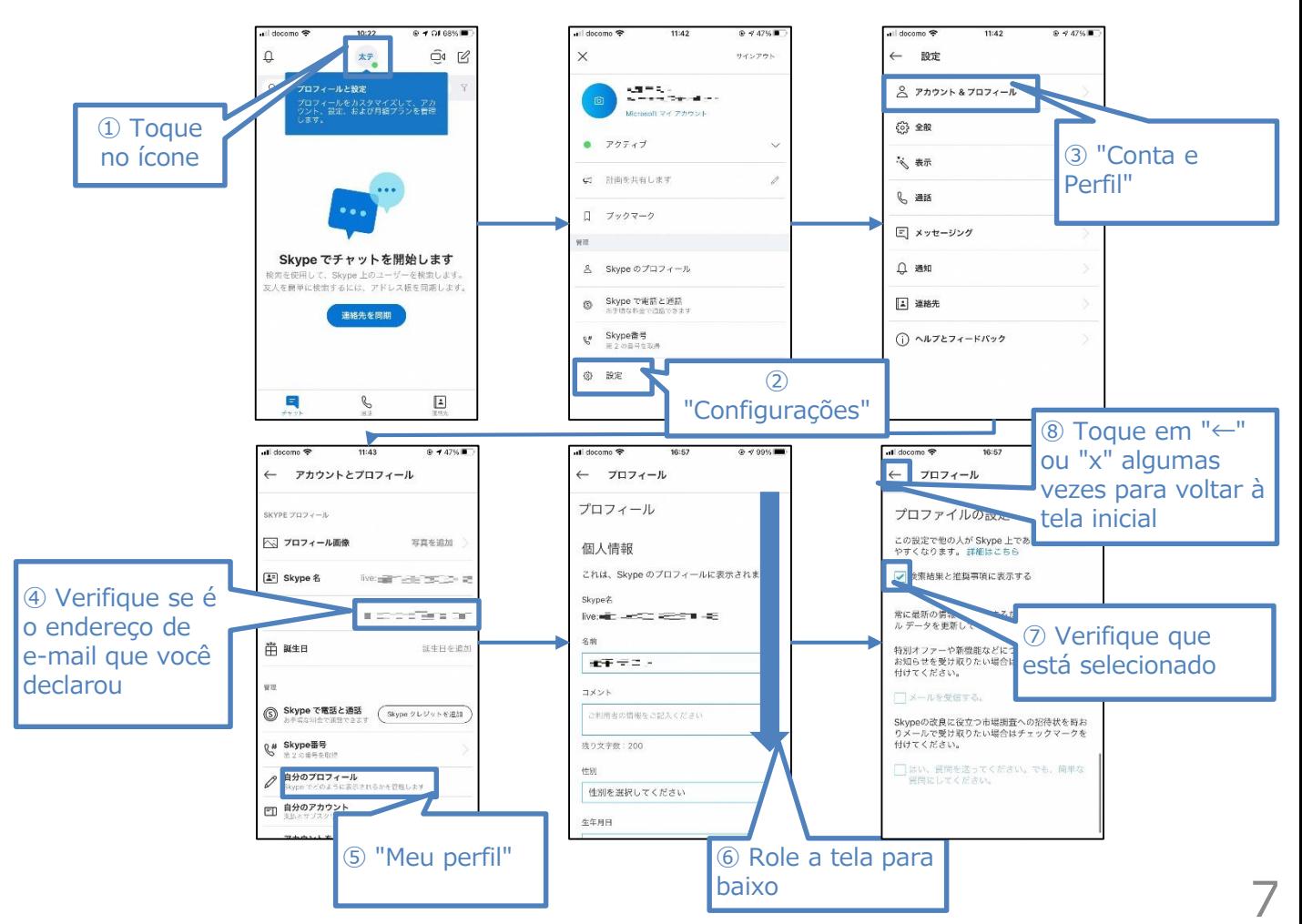

Esta configuração é necessária para apresentar, em caso do seu resultado ser positivo para COVID-19, os seus dados salvos de localização dentro de 14 após entrar no país.

**1. Usuários de Android** devem realizar a configuração com o seguinte procedimento:

 $\blacksquare \circ \blacksquare$ 

● 例: コンビニ ATM

← 自宅 F 門 レストラン

Д 東京夕

千代田区 の最新情報

碥

港区 Goog

 $\Delta$ 

**Q** 

#### **PASSO 1** Abra o "aplicativo Google Maps" no seu smartphone ou tablet Android.

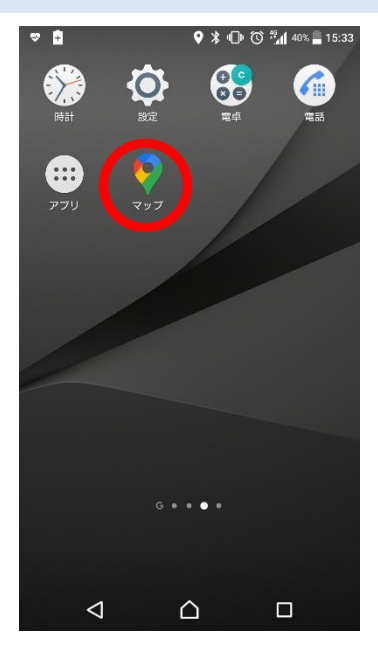

**PASSO 4** Toque no ícone de menu e, em seguida, toque em "Configurações e privacidade".

sinal.

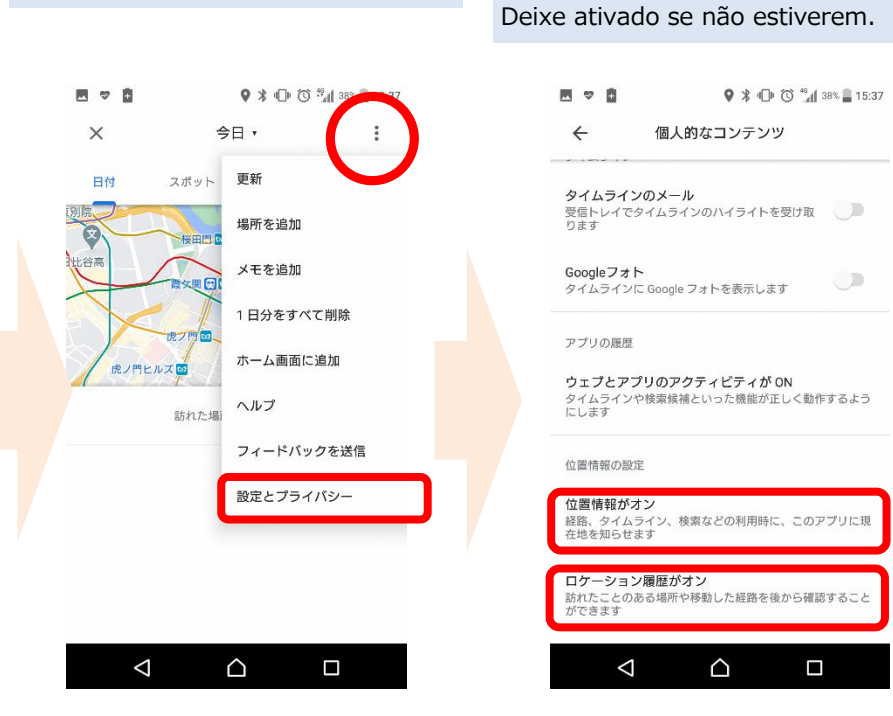

#### **PASSO 2** Toque na "imagem do perfil" ou no "ícone circular da conta com sua inicial".

 $V/I$   $V$   $\rightarrow$   $V$ 

**F#HR** 

**PXQO** 

 $A<sub>1</sub>$ 

【 图 コンビニ

◇

中央区

۰

 $\frac{\Delta}{\Omega}$ 

 $\Box$ 

**PASSO 5** Verifique se está com as opções "Informação de localização ativado" e "Histórico de localização ativado".

 $\overline{\mathbf{U}}$ 

△

 $\bigoplus$ 

**PASSO 3** Toque no ícone "Linha do tempo".

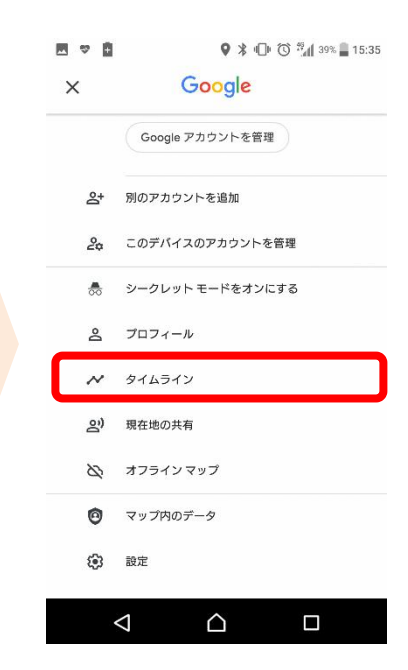

#### **PASSO 6**

Toque em "Histórico de localização ativado" e verifique se a opção "dispositivos conectados à sua conta" está ativada.

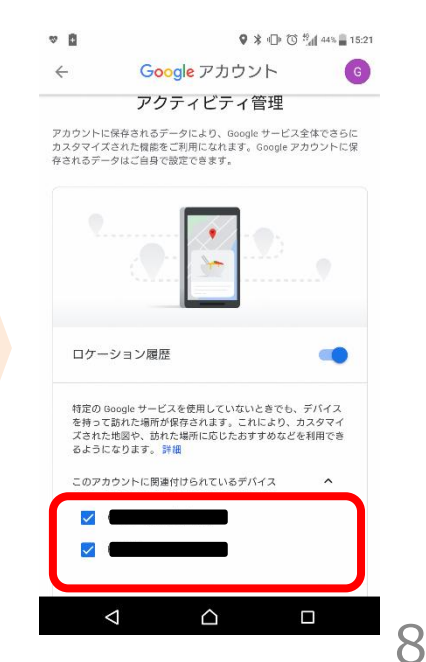

\* A precisão dos dados de localização pode ser afetada pelas condições do

Esta configuração é necessária para apresentar, em caso do seu resultado ser positivo para COVID-19, os seus dados salvos de localização dentro de 14 após entrar no país.

**2. Usuários de iPhone** devem realizar a configuração com o seguinte procedimento:

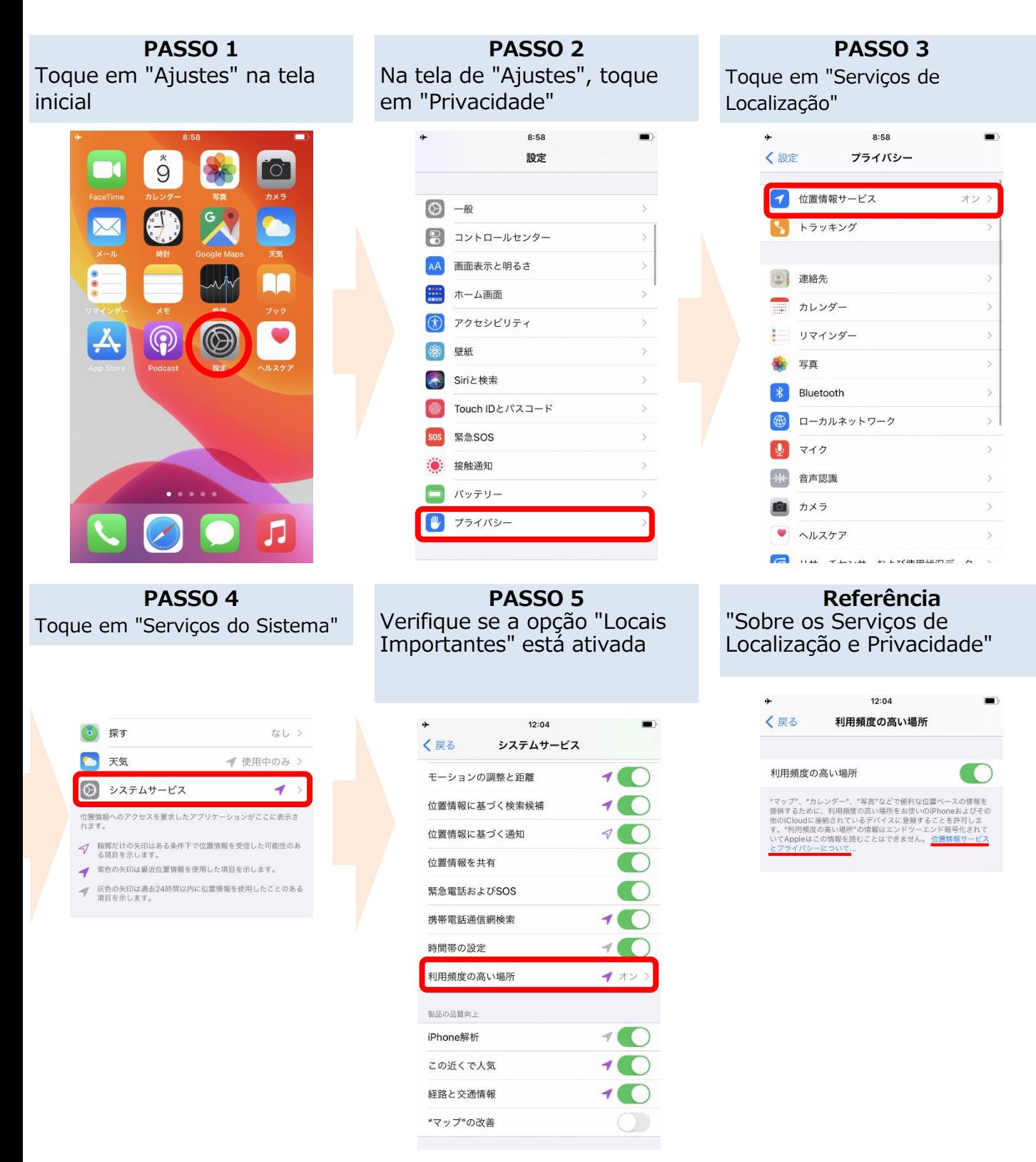

\*A precisão dos dados de localização pode ser afetada pelas condições das ondas elétricas. \*Os Locais Importantes não podem ser lidos pela Apple. Mais informações, consulte "Sobre os 9Serviços de Localização e Privacidade" em "Locais Importantes" na tela de ajustes.

Aplicativo de confirmação de contato com o COVID-19 (COVID-19 Contact Confirming Application)

Aplicativo que permite receber uma notificação quanto houver um potencial contato com um indivíduo com COVID-19.

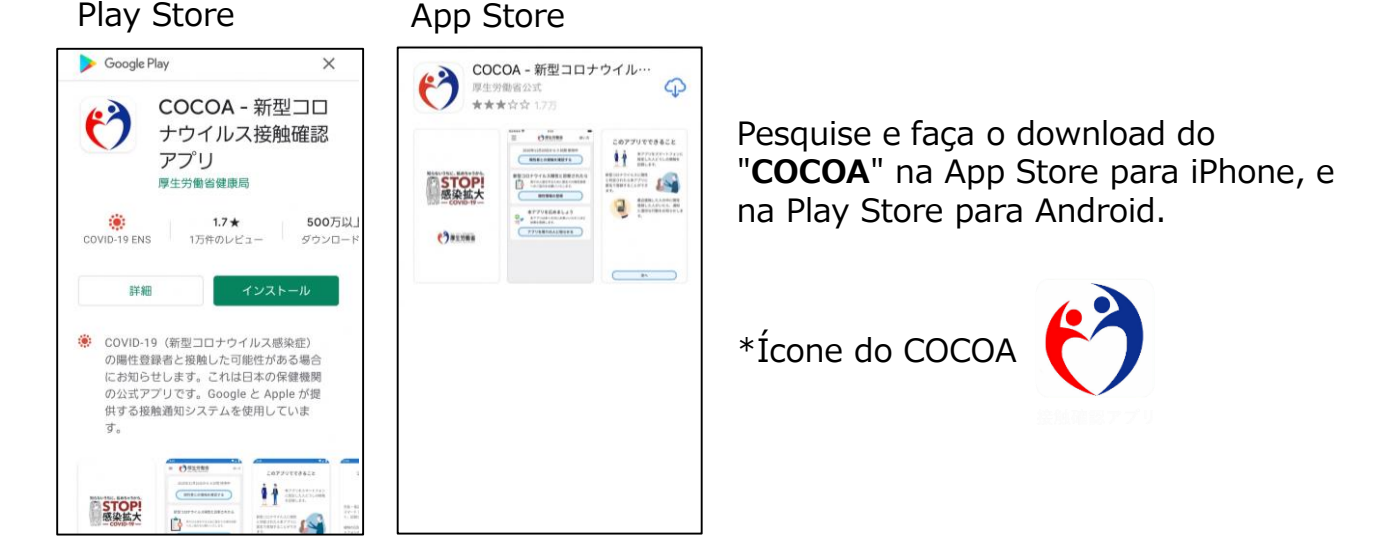

<Precauções ao utilizar o COCOA>

Este aplicativo usa a função de comunicação por campo de proximidade (Bluetooth), através do consentimento prévio do usuário, permitindo o recebimento de uma notificação sobre um potencial contato com um indivíduo com COVID-19, garantindo a privacidade para que ambos não se identifiquem. O usuário, ao saber de um potencial contato, poderá receber rapidamente o suporte do posto de saúde para realizar testes, etc.

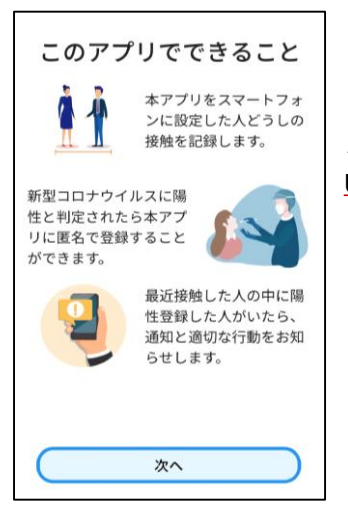

Após o download, aceite os termos de uso para **começar a usar, depois de entrar no país.**

\*Após a instalação, ao tentar começar a usar fora do Japão, ocorrerá "erro de comunicação".

**Na inspeção médica do aeroporto, durante momento da entrada no país, verificaremos a situação de instalação e configuração desses aplicativos.**

**Aqueles que não possuírem um smartphone ou caso não seja possível verificar a instalação/configuração em seu smartphone por haver incompatibilidade com esses aplicativos, terão que alugar um smartphone, no aeroporto, e arcar com as respectivas despesas**

\* Será necessário providenciar um cartão de crédito.

## **Outras considerações**

No momento da entrada no Japão, solicitaremos a entrega de um termo de compromisso no qual você se compromete a permanecer em casa, hotel, etc. por 14 dias após entrar no país e utilizará durante este período os aplicativos para verificação da localização espacial, etc.

Em caso de violação do termo de compromisso, o seu nome completo (e sua a nacionalidade, caso seja um estrangeiro), além de informações que ajudarão evitar a propagação do contágio, poderão ser divulgados. No caso de estrangeiros, estes estarão sujeitos a procedimentos de cancelamento do visto (status de estadia) e de deportação, previsto na Lei de Controle de Imigração.

Outros itens que serão necessários no momento da entrada no país podem ser consultados aqui:

Sobre a obtenção/apresentação do certificado de teste e apresentação da promessa por escrito: [https://www.mhlw.go.jp/stf/seisakunitsuite/bunya/0000121431\\_00209.html](https://www.mhlw.go.jp/stf/seisakunitsuite/bunya/0000121431_00209.html)

Preenchimento do questionário online: <https://arqs-qa.followup.mhlw.go.jp/>

## **Esses são itens necessários para proteger a sua saúde e evitar a propagação da COVID-19.**

**Agradecemos a sua compreensão e cooperação.**